## **Accordion Component**

This document will explain how to use the "Accordion Component":

1. Click the 'Edit' button, top right of the screen.

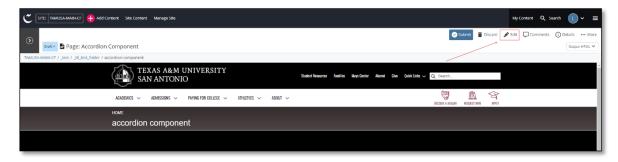

2. Navigate to "Page Builder" section, near the middle of the screen.

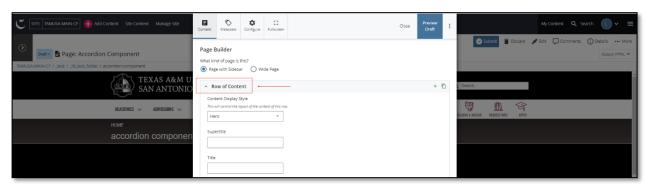

3. Open the **Row of Content** pane by clicking the <u>carrot</u> to the left of the **Row of Content** title.

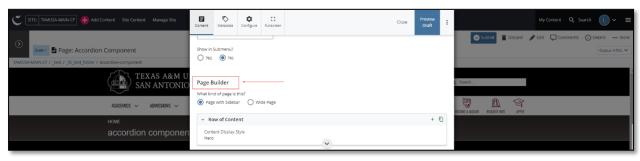

4. Open the **Content Display Style** pulldown and select the **Accordion** option.

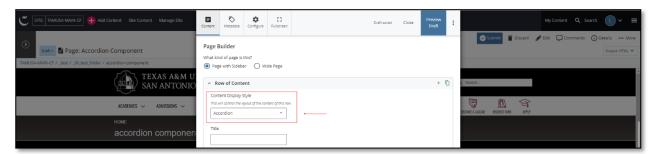

5. Fill out the Title block.

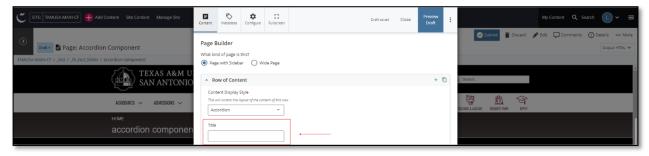

6. Expand and complete the **Content Item** section.

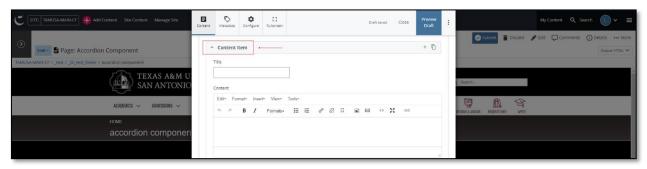

a. Fill out the Title block.

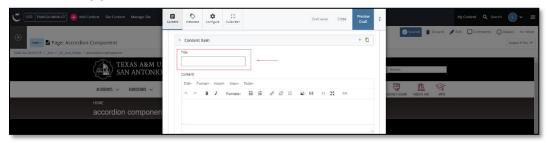

b. Complete the Content block.

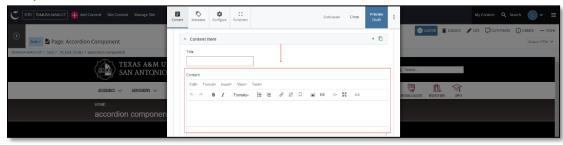

- i. This block has a WYSIWYG to format and edit the content in the content block. WYSIWYGs will be explained in another video.
- 7. After making edits, click on the **Preview Draft** button.

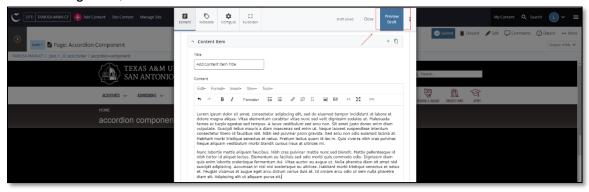

8. If you like what you've created click on the **Submit button** otherwise click on the **Edit** button if you'd like to continue to make changes.

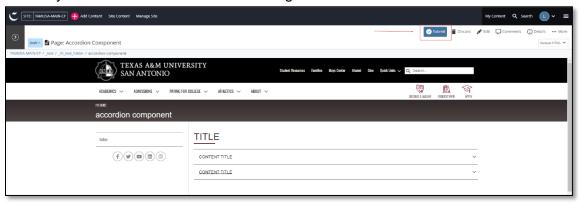

## Style Notes:

- The title has a maroon underline under the first few characters.
- The accordion section has a border on the top and bottom of context section.
- The section is expandable by clicking on the right carrot dropdown arrow.
  - The title has a maroon underline under the first few characters.
  - The text is displayed under the title.